## **UVAFinance**

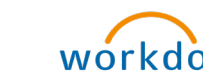

## Create, Print & Email Consolidated Customer Invoice workdoy. **Consonance Castomer Invoice**

## Create, Print, & Email Consolidated Customer Invoice Overview

This Quick Reference Guide (QRG) is designed to walk a Customer Billing Specialist and Contract Billing Specialists through the process of emailing a Consolidated Customer Invoice in Workday. Workday enables users to consolidate up to 1,000 individual invoices into 1 invoice. This helps simplify presentation and payment. You can use the Create Consolidated Customer Invoice task to create a Consolidated Customer Invoice. Once consolidated invoices are created, it can be emailed to Customers using the Email Consolidated Customer Invoice task. By the end of this QRG, you will be able to successfully initiate the process to create and subsequently email Consolidated Customer Invoices to selected Customers.

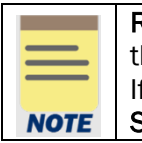

Remember: The Customer ID will always start with "CST-" and the Customer Name has the Customer ID in parentheses at the end of the name. Ex. Dragonfly Inn (CST-00893). If you need to find the customer number, you can use the Find Customers with Facet Search report.

## Procedure

On the Workday Home screen:

- 1. Type Create Consolidated Customer Invoice in the search field.
- 2. Select the Create Consolidated Customer Invoice task from the Search Results.

On the Create Consolidated Customer Invoices screen:

- 3. Complete the following required fields:
	- Company
	- **Customer**
	- **Currency**

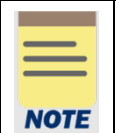

The Customer Name will always have the Customer number at the end. Ex. Dragonfly Inn (CST-00893).

4. Select Ok.

On the second Create Consolidated Customer Invoices screen:

- 5. Select the checkbox on the left of the invoices you want to consolidate.
- 6. Select Ok. Do not select Done.
- 7. Select the Related Actions (…) button next to Consolidated Invoice number in the blue bar at the top.

On the Related Actions menu:

8. Select Consolidated Invoice > Print.

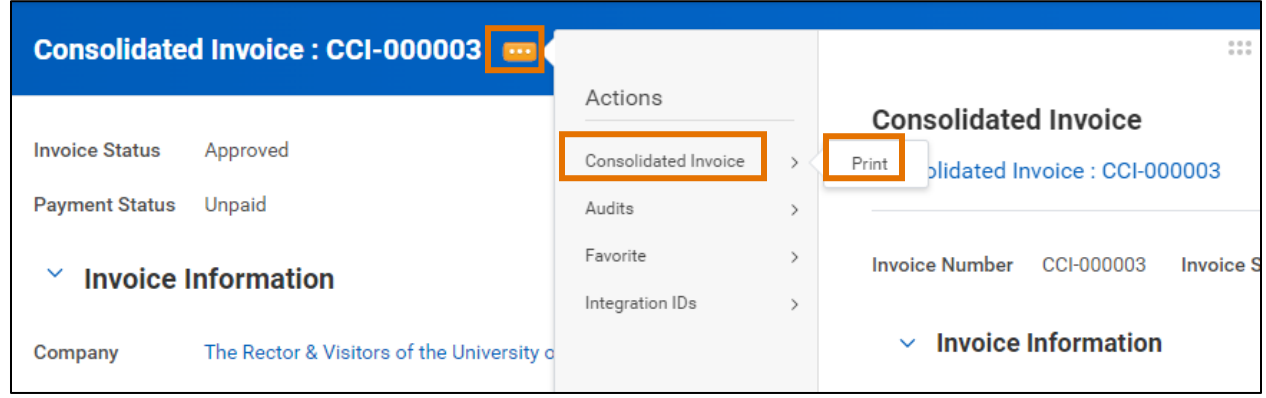

On the Confirm Print Consolidated Invoice screen:

- 9. Select the box next to Include Individual Customer Invoices, if desired.
- 10. Select OK.

On the View Consolidated Invoice Printing Run Group screen:

11. Select the Refresh button to refresh the screen until the Percent Complete bar is 100% complete.

To email a Consolidated Customer Invoice to the Customer:

12. Select the Email Customer Invoice button to email the Customer invoice.

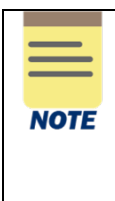

If you did not have email selected in document delivery setup, you can select the box next to Change Delivery Method to allow the invoice to be sent via email.

If there is not an email address set up for your Customer, you will see a note saying that invoices for these Customers will not be emailed. You will have to add an email to the Customer or a Bill-to Contact before you will be able to email the invoice to the Customer.

13. Select OK to confirm.

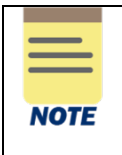

All emailed Consolidated Customer Invoices will go to the Account Receivable Specialist in central finance for review before they get emailed to the Customer.

To print or save a Consolidated Customer Invoice:

14. Select the link in the Consolidated Invoice File column to open the Customer invoice PDF.

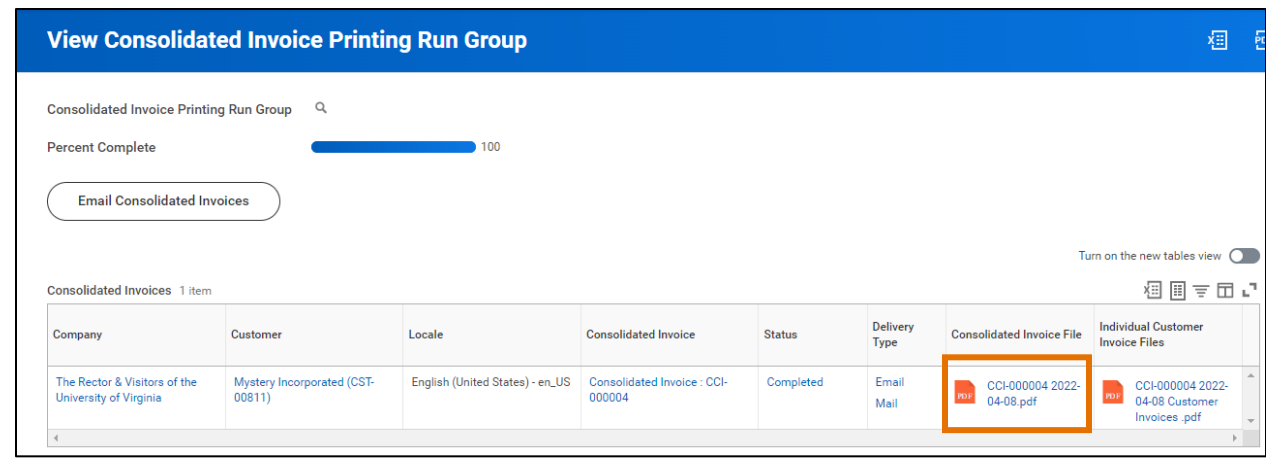

15. Select the print icon to print the invoice or the download icon to download a copy to your computer.

You have successfully completed this task.